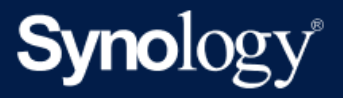

# Příručka správce služby Active Backup for Business pro virtuální počítače

Popisuje se zde verze Active Backup for Business 2.5.0

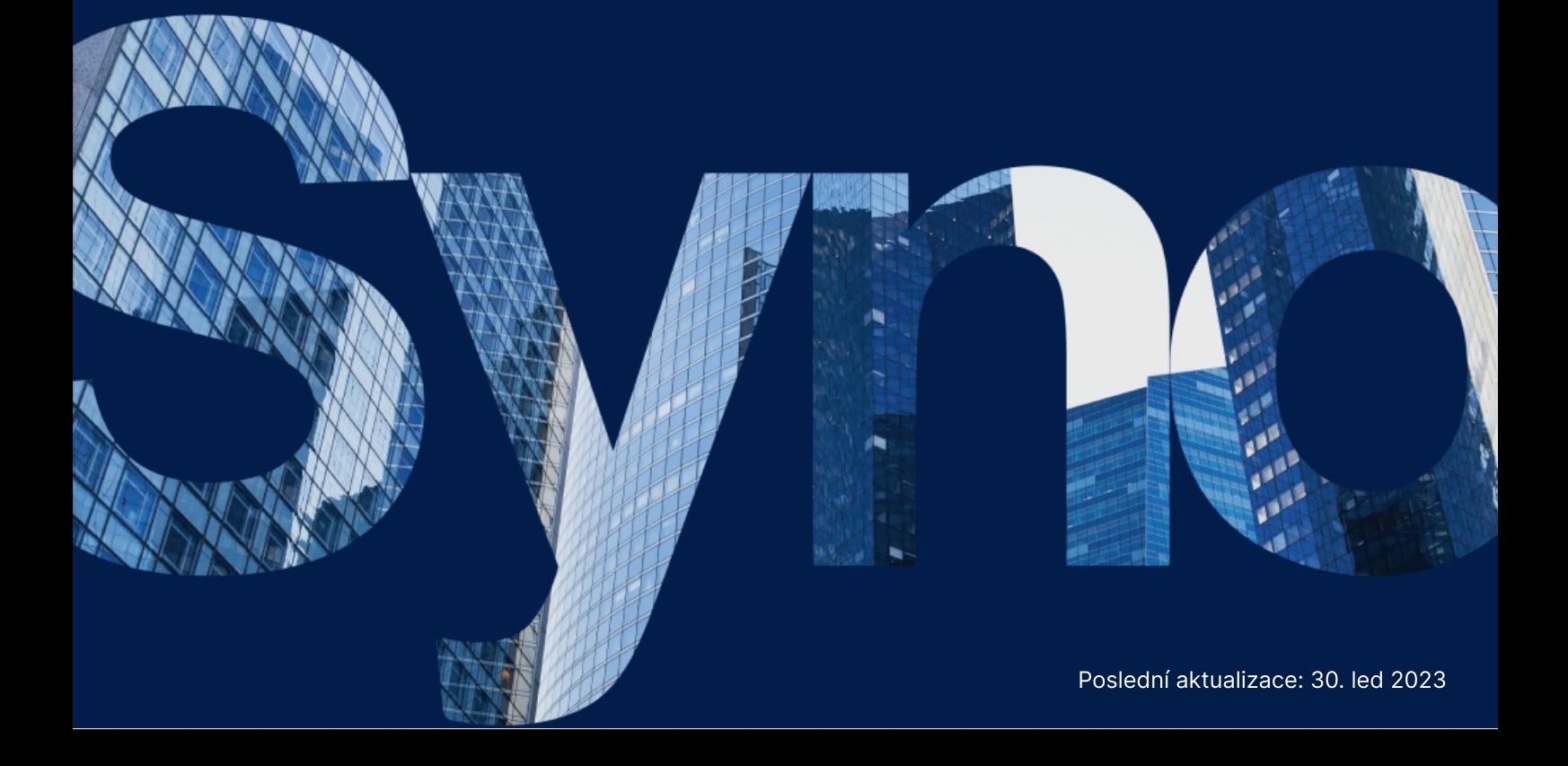

## Obsah

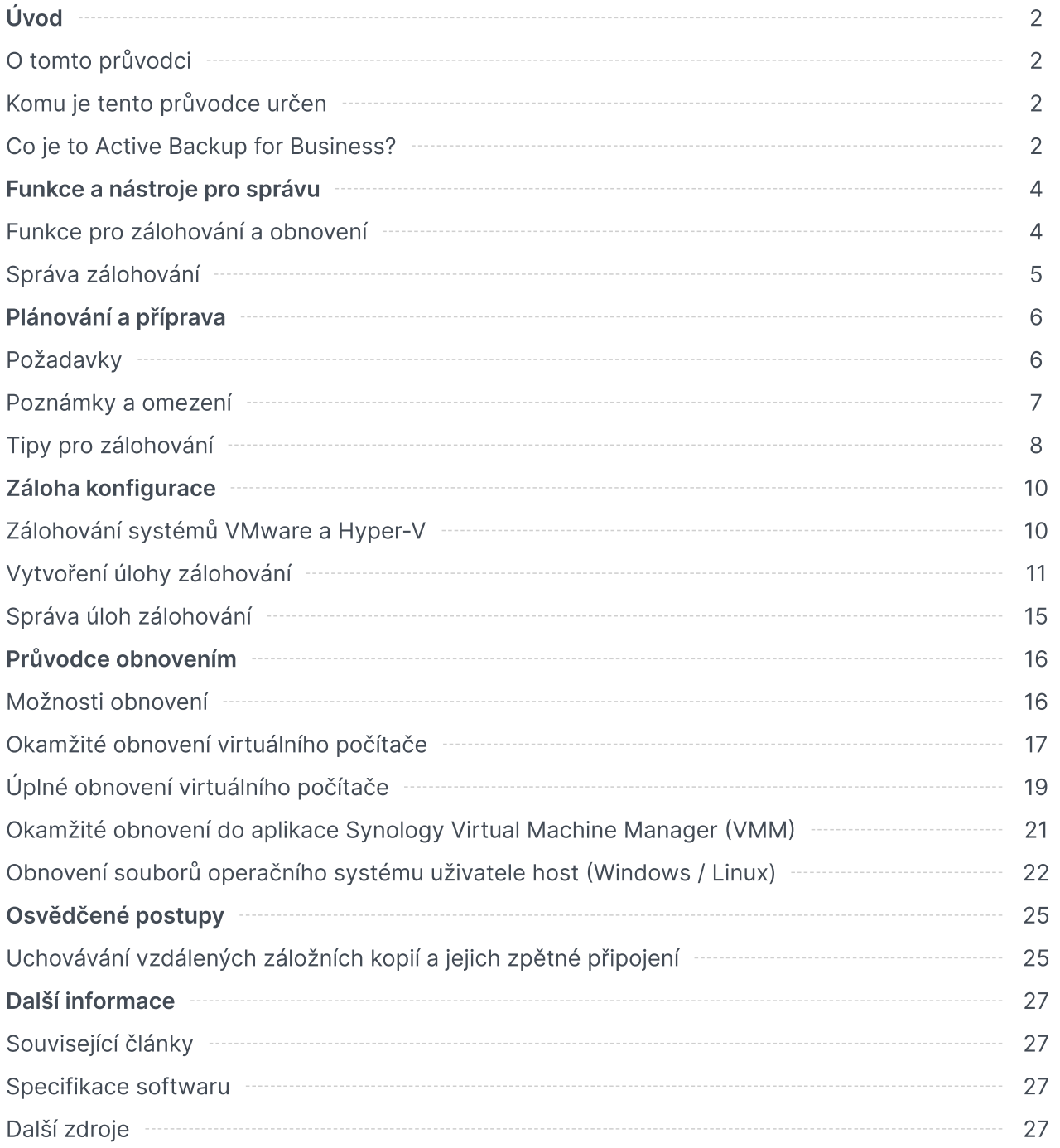

## <span id="page-2-0"></span>Úvod

### <span id="page-2-1"></span>O tomto průvodci

Tento průvodce vás seznámí se službou Active Backup for Business, provede vás počátečním nastavením úlohy zálohování a nabídne informace o obnovení.

### <span id="page-2-2"></span>Komu je tento průvodce určen

Tento průvodce je určen pro všechny uživatele, kteří chtějí začít používat službu Active Backup for Business k zálohování virtuálních počítačů se systémem Microsoft Hyper-V nebo VMware vSphere.

### <span id="page-2-3"></span>Co je to Active Backup for Business?

Active Backup for Business (ABB) od společnosti Synology, komplexní řešení pro ochranu komerčních dat, vychází z oceňovaného operačního systému DSM. Služba ABB zajišťuje centralizovanou ochranu široké škály IT prostředí, včetně virtuálních počítačů, fyzických serverů, souborových serverů a osobních počítačů. Správci mohou požadovanou ochranu nasadit sami prostřednictvím centralizované konzole správce služby ABB.

Služba ABB nabízí také širokou škálu možností zálohování a nástrojů pro obnovení spolu s celou řadou volitelných technických a bezpečnostních funkcí.

### Proč byste měli používat službu Active Backup for Business?

- Vaše řešení zálohování z jednoho místa při zajišťování vzájemné kompatibility všech zařízení v prostředí zálohování je nutné vzít v úvahu celou řadu faktorů, a proto se nejedná o nic jednoduchého. Služba ABB vám tuto situaci zjednodušuje tím, že nabízí univerzální řešení přímo v zařízení Synology NAS.
- Chytré úložiště služba ABB přináší deduplikaci mezi zařízeními, platformami a verzemi, pomáhá tak zkracovat dobu zálohování a zvyšuje efektivitu úložiště. ([Příslušné](https://www.synology.com/dsm/packages/ActiveBackup) modely).
- Neomezená rozšiřitelnost zvyšuje se počet vašich zařízení a objem vašich dat? Žádný problém. Pomocí služby ABB můžete chránit neomezený počet zařízení i dat, a to bez licencí.
- Centralizovaná správa intuitivní webový portál služby ABB snižuje zátěž pracovníků IT spojenou se správou úloh zálohování a zařízení na několika platformách.
- Integrovaná podpora když se něco pokazí, ať již se jedná o hardware nebo software, je zde technická podpora Synology, která vám pomůže omezit dobu a úsilí vynaložené na získání pomoci.

## <span id="page-3-0"></span>Funkce a nástroje pro správu

### <span id="page-3-1"></span>Funkce pro zálohování a obnovení

### <span id="page-3-2"></span>Zálohování zaměřené na aplikace

Zálohování zaměřené na aplikace je funkce zálohování, která pomáhá zajistit konzistenci dat aplikací. Zálohy vytvořené s povolenou funkcí zálohování zaměřeného na aplikace usnadňují obnovení dat aplikací v budoucnu tím, že v okamžiku zálohování vytvoří snímek dat dané aplikace.

Tato funkce využívá nástroje VMware Tools a službu Volume [Shadow](https://docs.microsoft.com/previous-versions/windows/it-pro/windows-server-2008-R2-and-2008/ee923636(v=ws.10)) Copy Service (VSS) společnosti Microsoft, aby zajistila, že zálohovaná data z virtuálních počítačů budou neustále konzistentní a aby se při zálohování aktivně používaných dat zabránilo nekonzistencím.

### Přírůstková záloha

Přírůstkové zálohování je funkce zálohování, která snižuje množství dat přenášených při každém zálohování a také množství duplicitních dat uložených v cílech záloh. Sleduje změny a zálohuje pouze změněná nebo nová data vzniklá mezi úplnými zálohami. Maximalizuje tak počet dostupných verzí záloh, minimalizuje velikost úložiště využitou k uchování záloh a také šetří čas a šířku pásma zdrojového zařízení.

CBT (Sledování změn bloků) a RCT (Sledování odolných změn) jsou nativní technologie platformy VMware vSphere a Microsoft Hyper-V, které sledují bloky disku virtuálního počítače, změněné od určitého časového bodu. Pokud je tedy povolená funkce VMware vSphere CBT a Microsoft Hyper-V RCT, dochází po vytvoření první úplné zálohy k významnému omezení velikosti přenesených dat a tak i k urychlení procesu zálohování.

[Podrobné](https://kb.synology.com/DSM/tutorial/How_to_enable_CBT_manually_for_a_virtual_machine) pokyny k nastavení jsou uvedeny v části Jak mohu pro virtuální počítač ručně povolit funkci CBT.

### Deduplikace dat

Služba Active Backup for Business při ukládání záloh do zařízení Synology NAS rozpozná a odebere veškerá data, která jsou mezi různými soubory, verzemi či zařízeními totožná. Integrovaná technologie deduplikace tak pomáhá omezit využití úložiště zejména v případech, kdy zařízení sdílejí podobné operační systémy, softwarové aplikace nebo soubory.

Podrobnější informace o technikách deduplikace dat a způsobu výpočtu deduplikace ve službě ABB se nacházejí v Technické zprávě o [deduplikaci](https://kb.synology.com/search?sources%5B%5D=white_paper&services%5B%5D=Active_Backup_for_Business&query=deduplication) dat.

### Integrovaný hypervisor

Integrace služby ABB s vestavěným hypervisorem společnosti Synology – Synology Virtual Machine Manager (VMM) – nabízí dvě charakteristické funkce služby Active Backup for Business, které umožňují efektivní obnovení činnosti po havárii serveru: Ověření zálohy a Okamžité obnovení.

#### Ověření zálohy

Je-li povolena možnost Ověření zálohy, provede se v systému VMM plánovaný zkušební cyklus obnovení, který poběží po nakonfigurovaný počet sekund. Tento proces bude pro informaci zaznamenán ve formě videa, abyste mohli zkontrolovat, jestli lze v případě náhlé havárie obnovení zálohovaných dat skutečně provést.

#### Okamžité obnovení

Okamžité obnovení umožňuje okamžitě obnovit servery a virtuální počítače zálohované do služby ABB jako virtuální počítače ve službě Synology VMM. Tuto funkci můžete využít k implementaci rychlých obnovení bez přerušení používaných služeb v případě zhroucení systému.

### <span id="page-4-0"></span>Správa zálohování

### Portál služby Active Backup for Business

Aplikace Active Backup for Business Portal je portál pro obnovení přidružený ke službě ABB. Správci a koncoví uživatelé pověření správcem zde mohou k zálohovaným datům přistupovat, procházet je, stahovat a obnovovat.

Nástroj se nainstaluje [automaticky](https://kb.synology.com/DSM/help/ActiveBackup/activebackupforbusinessportal?version=7) v rámci instalace balíčku Active Backup for Business. V článku nápovědy pro portál služby ABB se nacházejí další informace, jak portál procházet či provádět obnovení a o dalších nastaveních.

## <span id="page-5-0"></span>Plánování a příprava

### <span id="page-5-1"></span>Požadavky

Podrobné informace jsou uvedeny v kompletních [specifikacích](https://www.synology.com/dsm/software_spec/active_backup_for_business) pro službu Active Backup for Business.

### Požadavky na systém NAS

[Doporučení](https://kb.synology.com/DSM/tutorial/How_to_select_a_Synology_product_for_Active_Backup_for_Business) jsou uvedena v části Výběr vhodného zařízení NAS pro provoz služby Active Backup for Business.

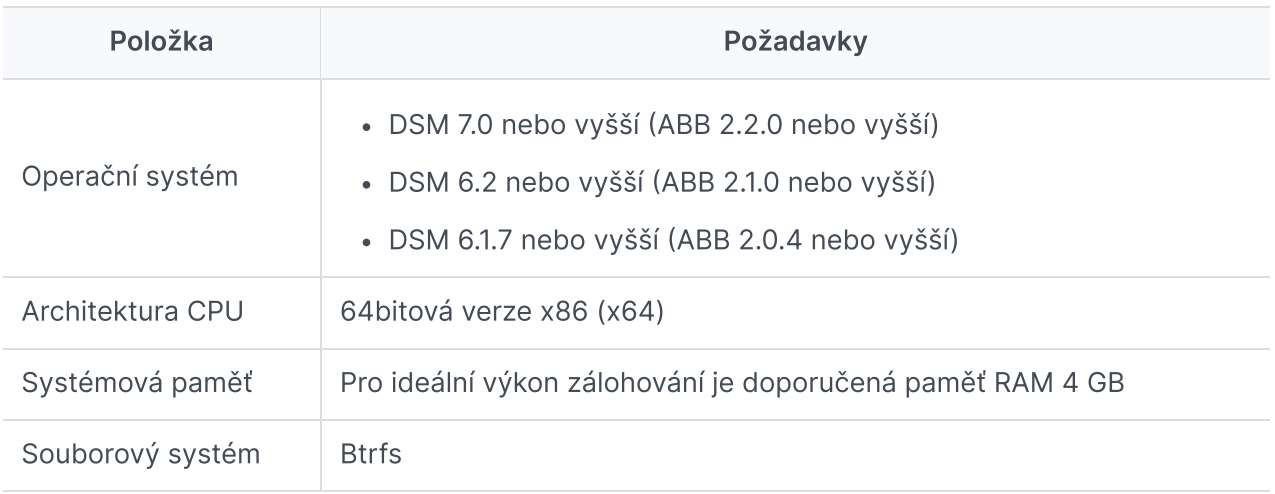

### <span id="page-5-2"></span>Podporované systémy

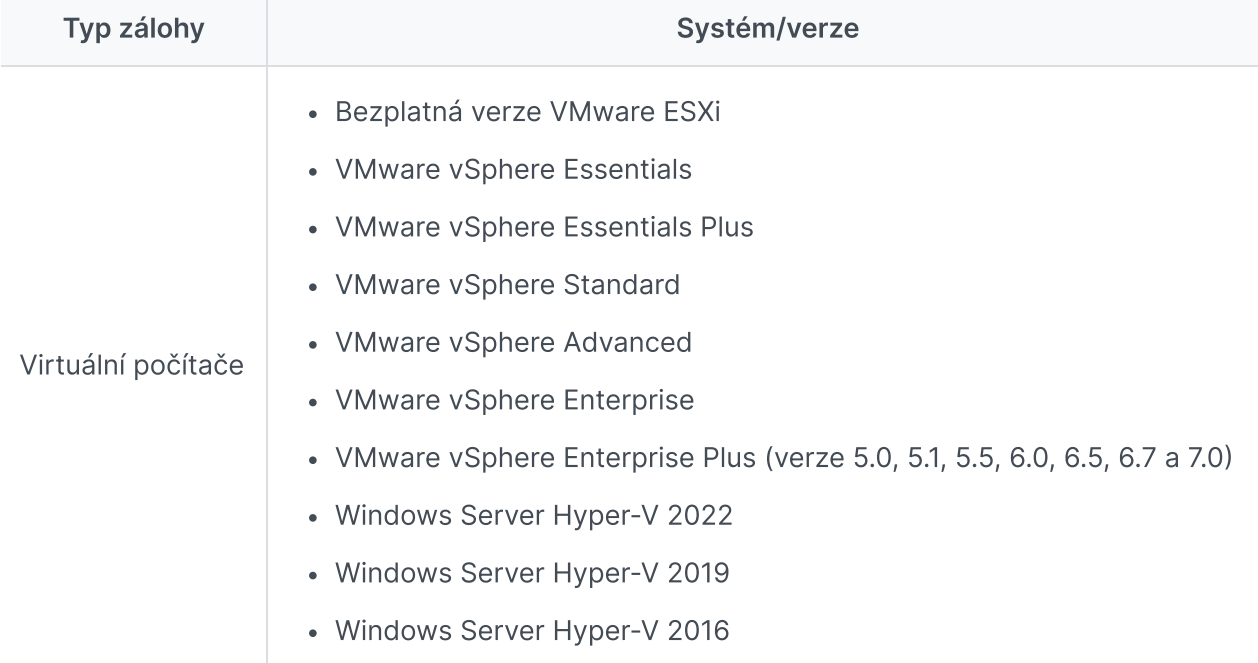

Kompletní seznam požadavků na zálohování a obnovení je uveden v části [Požadavky](https://kb.synology.com/DSM/help/ActiveBackup/activebackup_business_requireandlimit?version=7) a omezení.

### <span id="page-6-0"></span>Poznámky a omezení

### **NAS**

- Chcete-li maximalizovat výkon zálohování, nespouštějte v systému DSM současně příliš mnoho balíčků.
- Aby bylo možné provést úlohu zálohování, mělo by být v cíli záloh a na svazku, ve kterém je balíček nainstalován, k dispozici alespoň 8 GB volného místa.

### Klient zálohování (virtuální počítače)

#### **VMware**

- Přesvědčte se, že je na virtuálním počítači povolená služba Secure Shell (SSH).
- Aby bylo možné provádět přírůstkové zálohování, musí být na virtuálním počítači povolená služba CBT (Sledování změn bloků).
- Aby bylo možné provádět zálohování zaměřené na aplikace, musí být na virtuálním počítači správně nainstalovány nástroje VMware Tools.
- Aby bylo možné v úloze zálohování spustit skript před zakázáním nebo po povolení, musí být na virtuálním počítači správně nainstalovány nástroje VMware Tools.

### Hyper-V

- Přesvědčte se, že je na hostiteli Hyper-V povolena služba WinRM.
- Na hostiteli Hyper-V povolte připojení SMB přes bránu firewall.
- Pokud hostitel Hyper-V nepatří do domény a používáte jiný účet než vestavěný účet správce, musí být nástroj Řízení uživatelských účtů (UAC) zakázaný.

### Síť

- Pokud se hypervisor nachází za službou NAT, musí v něm být nakonfigurována pravidla pro předávání portů.
- Pokud se hypervisor nachází za bránou firewall, musí pravidla brány firewall povolovat služby zálohování.
- Aby bylo možné operace úspěšně provádět a povolit komunikaci mezi zařízením Synology NAS a virtuálními počítači, musí být otevřené následující porty TCP:

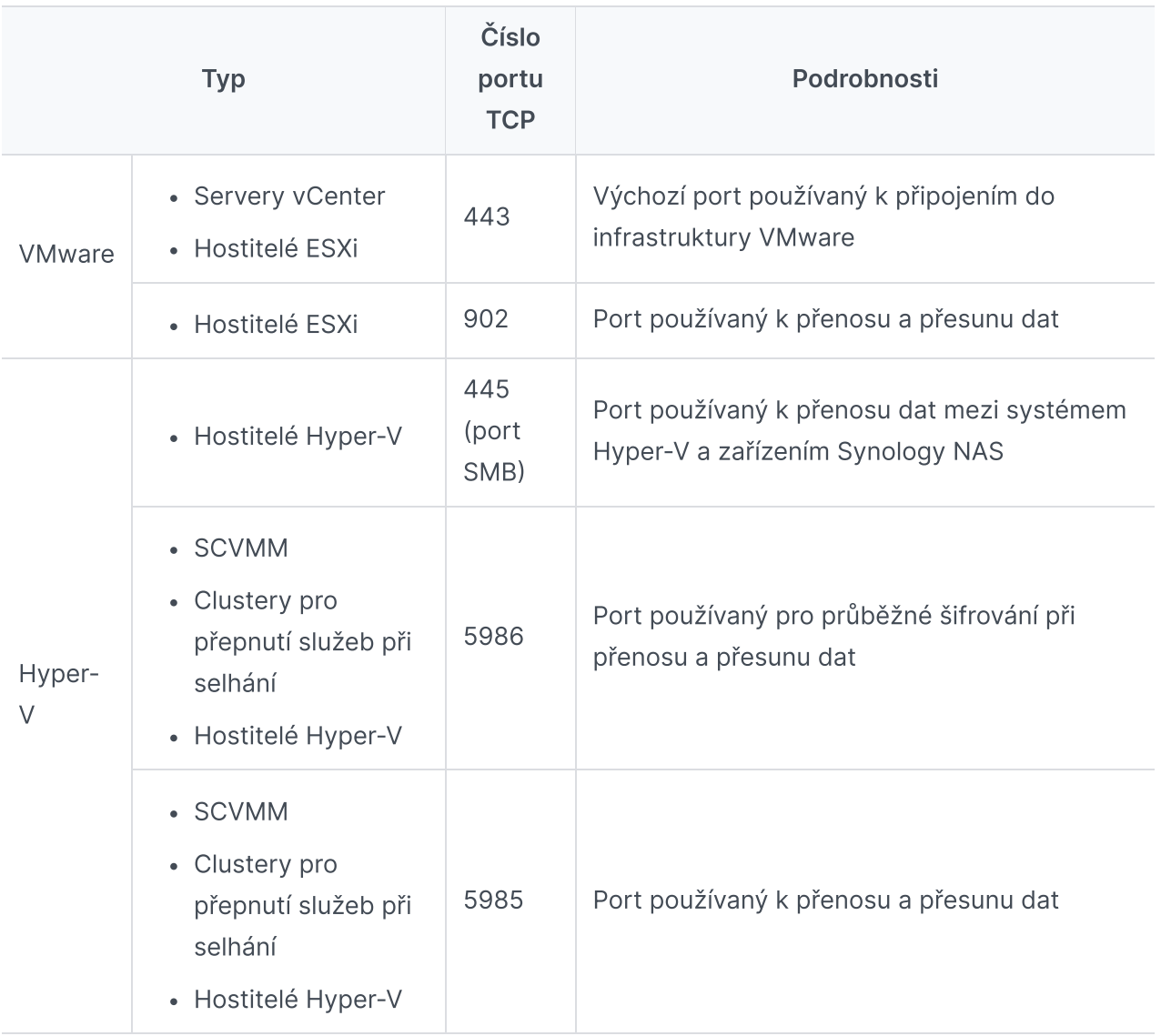

### <span id="page-7-0"></span>Tipy pro zálohování

- V případě serveru VMware vSphere: Přesvědčte se, zda má účet, který používáte k přidání hypervisoru systému VMware vSphere, úplná oprávnění správce [\(doporučeno\)](https://kb.synology.com/DSM/tutorial/What_vmware_permissions_are_required_for_ABB_to_back_up) nebo tato konkrétní oprávnění.
- V případě serveru Hyper-V: Přesvědčte se, jestli je na systémovém svazku virtuálního počítače k dispozici alespoň 512 MB volného místa.
- Příkazy rozhraní API mohou být rušeny antivirovým softwarem, což může způsobit selhání zálohování. Pokud se zálohování nezdaří, zkontrolujte protokol aktivity antivirového softwaru hostitele hypervisoru, jestli neobsahuje nějaké chyby.
- Chcete-li do úlohy zálohování automaticky přidávat nové virtuální počítače, povolte možnost Automatické zjišťování a vyberte složky, hostitele nebo datová centra, ve kterých chcete tuto funkci povolit.
- Přesvědčte se, že vaše verze služby ABB podporuje zařízení, které chcete [zálohovat.](#page-5-2)
- Nastavte pro svoje úlohy zálohování zásady uchovávání informací, aby se odstraňovaly starší verze záloh a zálohy tak nezabíraly příliš mnoho místa.
- · Nakonfigurujte plán zálohování, který bude zajišťovat pravidelné zálohování vašich dat.
- Povolte uživatelům přístup k portálu služby Active Backup for Business, aby mohli zálohy procházet a podle potřeby obnovovat jednotlivé soubory nebo složky.
- Implementací pravidla [zálohování](https://www.synology.com/dsm/solution/data_backup) 3-2-1 (3 zálohy: 2 na různých médiích úložiště a 1 vzdálená) pomocí služby Hyper Backup nebo Snapshot Replication přidejte druhou vrstvu ochrany dat.

## <span id="page-9-0"></span>Záloha konfigurace

V následujících částech jsou uvedeny pokyny pro vytváření a provádění nových úloh zálohování a konfiguraci základních možností a nastavení.

### <span id="page-9-1"></span>Zálohování systémů VMware a Hyper-V

Služba Active Backup for Business umožňuje vytvářet úlohy zálohování, které lze použít na zpracování jednoho či více virtuálních počítačů. Úlohu zálohování můžete nakonfigurovat a ihned spustit nebo ji můžete uložit a spustit později.

### Než začnete

Přesvědčte se, že se virtuální počítače zobrazují v nabídce Active Backup for Business > Virtuální počítač > VMware vSphere nebo Microsoft Hyper-V. Pokud zde vaše zařízení není uvedeno, přidejte podle níže uvedených pokynů do vašeho zařízení server vCenter Server, vSphere Hypervisor (ESX / ESXi) nebo Hyper-V.

- 1. Klikněte na možnost Správa hypervisoru > Přidat.
- 2. Vyplňte adresu serveru a informace o účtu.

#### Poznámky:

- V cíli záloh a na svazku, ve kterém je balíček nainstalován, musí být k dispozici alespoň 8 GB volného místa.
- Při používání služby Active Backup for Business k zálohování systému Hyper-V se do hostitele Hyper-V nainstaluje nástroj pro přesun dat. Svazek v hostitelském systému proto musí mít alespoň 512 MB volného místa.
- Jestliže vaše zařízení neumožňuje přímý přístup ze serveru Hyper-V, klikněte na možnost Připojení z klienta Hyper-V k zařízení Synology NAS a nakonfigurujte nastavení sítě.

Server vCenter Server, vSphere Hypervisor (ESX/ESXi) nebo Hyper-V můžete také upravit nebo odstranit v nabídce Správa hypervisoru:

- Upravit: Vyberte stávající servery a změňte názvy účtů a hesla.
- Odstranit: Odstraňte již nepotřebné servery. Pokud současné úlohy zálohování obsahují chráněné virtuální počítače, musíte před odstraněním serverů tyto úlohy odstranit.

### <span id="page-10-0"></span>Vytvoření úlohy zálohování

Jedním z následujících způsobů spusťte průvodce zálohováním.

#### VMware vSphere

- Přejděte do části Active Backup for Business > Virtuální počítač > VMware vSphere a vyberte jeden nebo více virtuálních počítačů (Ctrl + kliknout levým tlačítkem). Kliknutím na možnost Vytvořit úlohu spustíte Průvodce zálohováním.
- Přejděte do části Active Backup for Business > Virtuální počítač > Seznam úloh a kliknutím na možnost Vytvořit > Úloha vSphere spusťte průvodce zálohováním.

#### Microsoft Hyper-V

- Přejděte do části Active Backup for Business > Virtuální počítač > Microsoft Hyper-V a vyberte jeden nebo více virtuálních počítačů (Ctrl + kliknout levým tlačítkem). Kliknutím na možnost Vytvořit úlohu spustíte Průvodce zálohováním.
- Přejděte do části Active Backup for Business > Virtuální počítač > Seznam úloh a kliknutím na možnost Vytvořit > Úloha Hyper-V spusťte průvodce zálohováním.

### Vyberte cíl zálohy

- 1. Přesvědčte se, že cílové umístění zálohy používá souborový systém Btrfs. Po instalaci služby Active Backup for Business na zařízení NAS se automaticky vytvoří sdílená složka "ActiveBackupforBusiness".
- 2. Jako cíl záloh vyberte sdílenou složku v souborovém systému Btrfs.

#### Poznámky:

Pokud jste již na kartě VMware vSphere nebo Microsoft Hyper-V nějaký virtuální počítač vybrali, zobrazí se vybraný počítač v průvodci automaticky.

### Nastavení úlohy

- Můžete povolit komprimaci a šifrování pro cíl záloh. Toto nastavení již nelze po vytvoření první zálohy změnit. Chcete-li pro budoucí úlohy používat jiná nastavení, musíte vytvořit úlohu pro nové cílové umístění.
- · Hodnota uvedená v části Maximální počet souběžně zálohovaných zařízení závisí na kapacitě paměti RAM.
- Můžete povolit možnosti Sledování změn bloků, Zálohování zaměřené na aplikace, komprimaci přenášených dat a šifrování přenášených dat.
- Protože pořizování snímků může na hostitelském úložišti datastore vyžadovat další prostor, může nedostatek místa v úložišti datastore způsobit pozastavení činnosti virtuálních počítačů

a ztrátu dat. Jestliže povolíte zjišťování využití úložiště datastore zdroje, nezdaří se úloha zálohování pouze tehdy, jestliže je místo v hostitelském úložišti datastore menší než stanovené procento.

- Chcete-li implementovat plánovaná zkušební spouštění obnovení v aplikaci Virtual Machine Manager, vyberte možnost Ověření zálohy. Celý proces bude zaznamenán ve formě videa, abyste mohli zkontrolovat, že zálohu lze úspěšně obnovit.
- V nabídce Rozšířená nastavení je možné nakonfigurovat skript a další informace pro jednotlivé virtuální počítače.
	- 1. Vyberte jeden nebo více virtuálních počítačů, pro které chcete stanovit skript nebo přihlašovací údaje.
	- 2. Kliknutím na možnost Skript můžete procházet skript spuštěný v operačním systému hosta a určit režim zpracování skriptu.
		- Pokračovat je možné jen po úspěšném provedení skriptu: Pokud se spuštění skriptu nezdaří, proces zálohování virtuálního počítače se zastaví.
		- Ignorovat chybu spuštění skriptu a pokračovat v zálohování virtuálního počítače: Proces zálohování virtuálního počítače bude pokračovat, i když se spuštění skriptu nezdaří.
	- 3. V prostředí VMware vSphere: Kliknutím na možnost Přihlašovací údaje můžete stanovit uživatelské jméno a heslo pro virtuální počítače.
	- 4. V prostředí Microsoft Hyper-V: Klikněte na možnost Informace o virtuálním počítači a zadejte přihlašovací údaje, operační systém a IP adresu virtuálního počítače.

#### Poznámky:

- Verze Active Backup for Business 2.2.0 a novější podporují současné zálohování až 50 osobních počítačů, fyzických serverů a virtuálních počítačů. Skutečný počet se liší podle kapacity paměti RAM:
	- Méně než 8 GB: 10
	- Od 8 GB do 32 GB: 30
	- Více než 32 GB: 50
- Funkce [Zálohování](#page-3-2) zaměřené na aplikace využívá službu Microsoft Volume Shadow Copy Service (VSS) nebo nástroje VMware Tools, pomocí kterých ověřuje konzistenci zálohovaných dat virtuálních počítačů se systémem Linux a Windows.
	- V případě systému Vmware se přesvědčte, že máte nejnovější verzi nástrojů VMware Tools.
	- V případě serveru Hyper-V musí váš virtuální počítač podporovat službu VSS, která musí být na cílovém zařízení povolená.
- K nastavení skriptu a povolení provádění skriptů na virtuálním počítači je nutno zadat přihlašovací údaje pro daný virtuální počítač. Pokud přihlašovací údaje chybí, zobrazí se chybová zpráva.
- Aby bylo možné povolit možnost Ověření zálohy, musí být nainstalována aplikace Synology Virtual Machine Manager.
- V případě serveru VMware vSphere:
	- o Aby bylo možné spustit skript před/po, musí být nainstalovány nástroje VMware Tools.
	- Používáte-li bezplatnou verzi hypervisoru ESXi, je třeba ručně povolit funkci CBT. [Podrobné](https://kb.synology.com/DSM/tutorial/How_to_enable_CBT_manually_for_a_virtual_machine) pokyny jsou uvedeny v části Jak mohu pro virtuální počítač ručně povolit funkci CBT.
	- U verze vSphere 5.1 nebo nižší nelze povolit funkci Komprimace přenosu dat.

### Naplánovat úlohy zálohování

- Při ručním zálohování musíte každou úlohu zálohování spustit ručně.
- Plánované zálohy lze nastavit tak, aby se spouštěly každou hodinu, denně nebo týdně.
- Konfigurace okna zálohování umožňuje určit časové sloty, ve kterých může být úloha zálohování spouštěna. Tato funkce je užitečná, když nechcete, aby se úlohy spouštěly, když je vaše infrastruktura IT vysoce vytížená.

### Výběr zásad uchovávání informací

- Můžete si vybrat mezi ukládáním všech verzí záloh, omezením počtu uložených verzí nebo zachováním pouze některých verzí podle plánu.
- Dále můžete nastavit pravidla pro uchovávání verzí záloh např. uchovávání nejnovější verze pro každý den, týden, měsíc nebo rok. Zásady uchovávání informací můžete upravit v části Active Backup for Business > Virtuální počítač > Seznam úloh > vyberte úlohu > Upravit > Uchovávání informací > Rozšířené zásady uchovávání informací > Nastavení pravidel.
- Vyberete-li možnost Zachovat pouze ... posledních verzí, bude se ukládat zadaný počet verzí bez ohledu na nastavené časové intervaly. Pokud v daném časovém intervalu existuje více než jedna verze zálohy, zachová se pouze ta nejnovější. Pokud například nastavíte v úloze zálohování, která se spouští každou hodinu, zásadu Zachovat poslední verzi z daného dne po dobu 1 dne, zachová se pouze verze zálohovaná ve 23:00.
- Verze může současně splňovat více než jedno pravidlo uchovávání informací. Verze může být například současně uchovávána týdenním pravidlem a denním pravidlem uchovávání informací. Pokročilé zásady uchovávání informací používají zásadu dlouhodobého uchovávání informací (GFS).

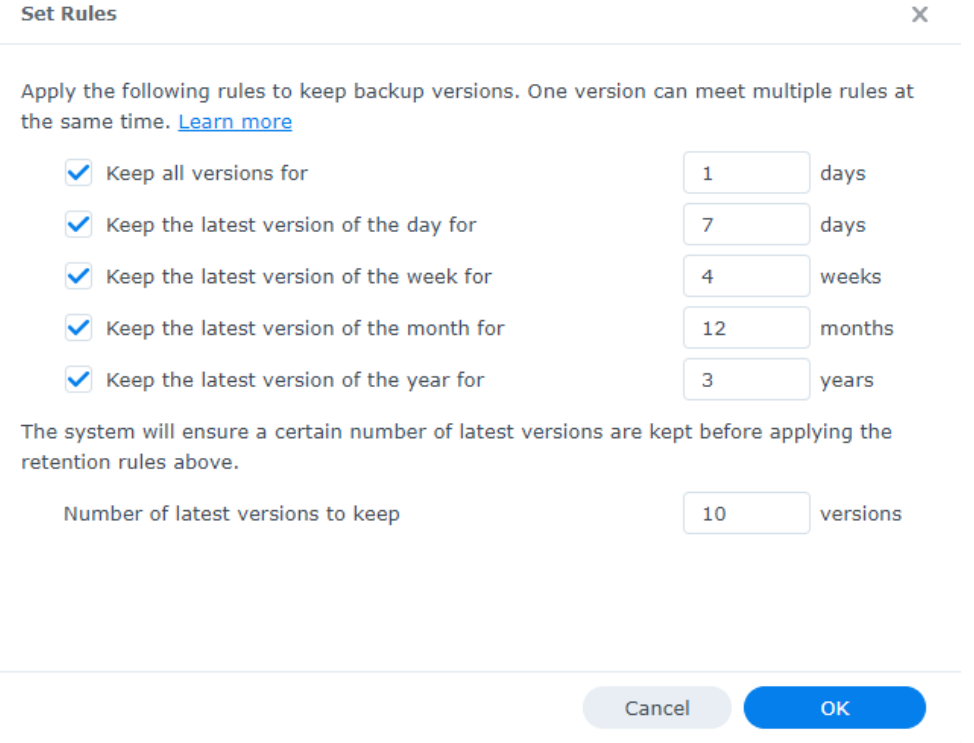

### Konfigurace nastavení oprávnění

Vyberte uživatele nebo skupiny, kterým chcete udělit oprávnění k provedení funkce Obnovení souborů operačního systému uživatele host (Windows/Linux) a procházení verzí záloh dané úlohy. Při vytváření nebo po vytvoření úlohy zálohování můžete nakonfigurovat nastavení oprávnění, která zajistí, že obnovení zálohovaných souborů a verzí mohou provádět pouze oprávnění uživatelé.

#### Poznámky:

Funkce Okamžité obnovení a Úplné obnovení virtuálního počítače mohou provádět pouze uživatelé ve skupině administrators. Ostatní uživatelé, kteří jsou povoleni v tomto kroku, mohou provést Obnovení souborů uživatele host (Windows / Linux) pouze prostřednictvím portálu služby Active Backup for Business.

### Použití nastavení

- 1. Potvrďte nastavení zálohování a klikněte na tlačítko Použít. Zobrazí se místní okno.
- 2. Chcete-li zálohování spustit okamžitě, klikněte na možnost Ano. Chcete-li úlohu spustit později, přejděte do části Seznam úloh, vyberte úlohu a klikněte na možnost Zálohovat.

### <span id="page-14-0"></span>Správa úloh zálohování

Všechny stávající úlohy si můžete prohlédnout v části Active Backup for Business > Virtuální počítač > Seznam úloh.

### Úpravy nebo odstraňování úloh zálohování

Chcete-li upravit úlohu nebo více úloh najednou, přejděte do části Active Backup for Business > Virtuální počítač > Seznam úloh, vyberte jednu nebo více úloh (Ctrl + kliknout levým tlačítkem) a klikněte na možnost Upravit.

Chcete-li odstranit jednu či více úloh zálohování, vyberte je v příslušném seznamu úloh. Když operaci potvrdíte, odeberou se spolu s úlohou zálohování i všechna zálohovaná data.

### Podrobnosti

Chcete-li si prohlédnout informace o Stavu a Protokolech úlohy (např. zdroj, čas spuštění, doba trvání nebo čas protokolu záloh), vyberte úlohu a klikněte na možnost Detaily.

### Verze

Chcete-li si prohlédnout informace o zálohovaných verzích (např. stav nebo čas vytvoření), vyberte úlohu a klikněte na možnost Verze. Je-li povolená funkce Ověření zálohy, můžete kliknutím na ikonu složky procházet zálohovaná data a videa zálohy.

**Backup Version Information**  $\times$ Time of creation End Time Verify backup Status **Backup Status** A 04/26/2021 15:47:41 04/26/2021 16:11:44 Successful

## <span id="page-15-0"></span>Průvodce obnovením

Služba Active Backup for Business nabízí několik metod obnovení záloh virtuálních počítačů. Nejlepší metoda pro váš případ závisí na řadě faktorů, které budou probrány v této části.

### <span id="page-15-1"></span>Možnosti obnovení

Pro obnovení virtuálního počítače jsou k dispozici následující metody:

- Granulární obnovení (na úrovni souborů nebo složek): Vyberte na portálu Active Backup for Business Portal verzi zálohy a soubory či složky, které se mají obnovit, a obnovte je automaticky do původního umístění, případně data stáhněte do jiného zařízení či umístění. Pomocí ovládacího panelu v systému DSM můžete také koncovým uživatelům udělit oprávnění k obnovení nebo stažení dat.
- Okamžité obnovení: Umožňuje restartovat virtuální počítač přímo z komprimovaného a deduplikovaného souboru zálohy a minimalizovat tak výpadek virtuálního počítače. Okamžité obnovení do systému VMware nebo Hyper-V umožňuje restartovat virtuální počítač během několika sekund, ale má omezený výkon V/V.
- Úplné obnovení virtuálního počítače: Umožňuje obnovení celého virtuálního počítače ze souboru zálohy do posledního stavu nebo předchozího časového bodu v případě, že dojde k selhání primárního virtuálního počítače. Tato metoda vyžaduje více času a systémových prostředků, ale zajišťuje plný výkon V/V disku.
- Okamžité obnovení do aplikace Synology Virtual Machine Manager: Umožňuje okamžitě restartovat virtuální počítač ze souboru zálohy v aplikaci Synology VMM.

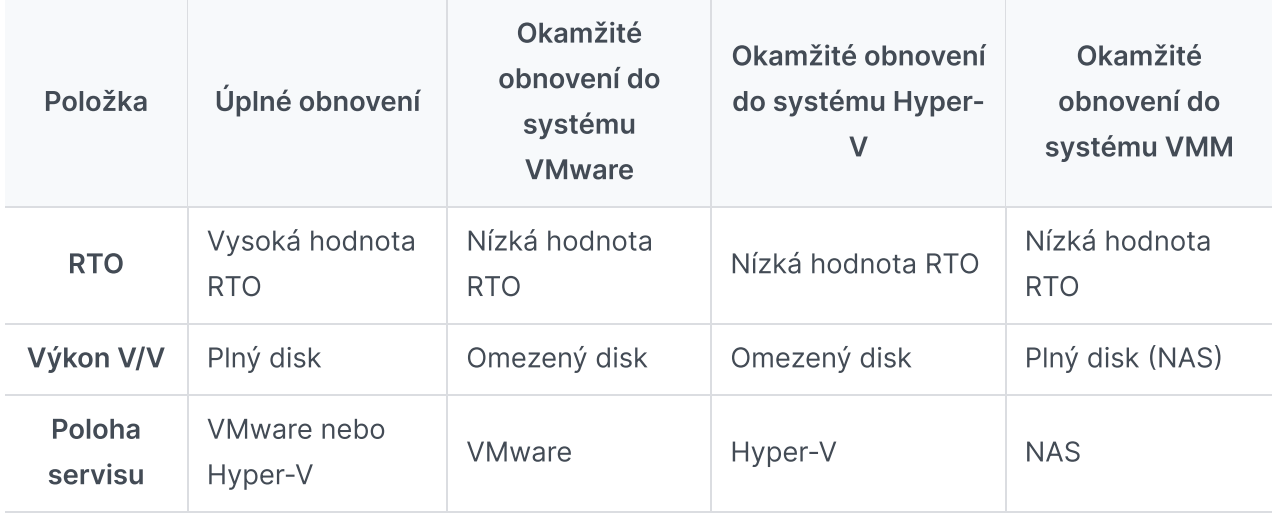

Porovnání různých metod obnovení je uvedeno v následující tabulce:

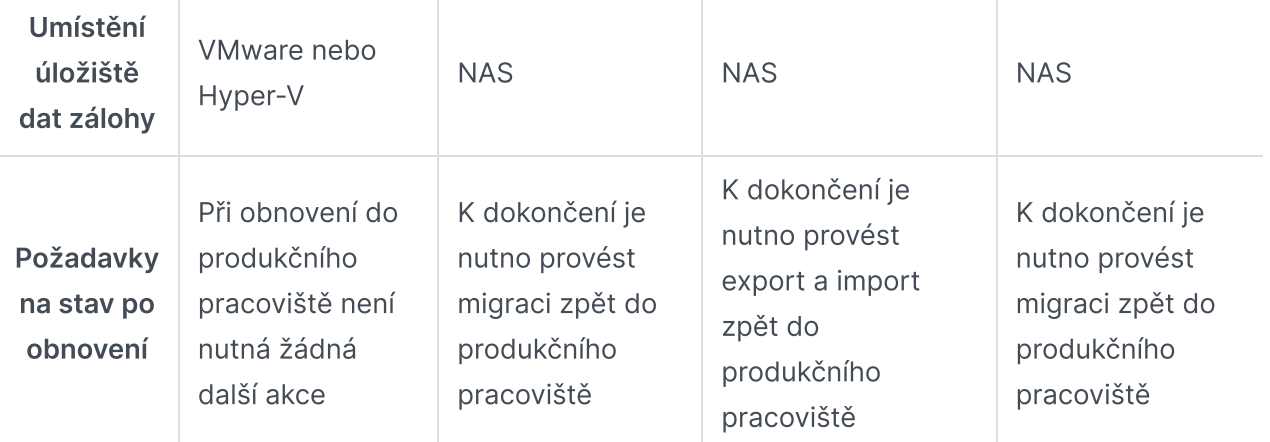

#### Poznámky:

- Veškeré změny provedené v průběhu okamžitého obnovení se automaticky uloží do zařízení Synology NAS. Přesvědčte se, že je ve vašem zařízení Synology NAS pro tento účel dost volného místa.
- V případě možnosti Okamžité obnovení do systému Vmware vSphere: Aby bylo možné proces dokončit, je třeba okamžitě obnovený virtuální počítač migrovat zpět do produkčního pracoviště. Virtuální počítač můžete migrovat nebo klonovat do hypervisoru, kde ho chcete spustit. Po dobu klonování doporučujeme virtuální počítač nejprve vypnout, aby nedošlo k nekonzistenci dat. K migraci virtuálních počítačů je nutná platná licence vCenter nebo Storage vMotion. Další informace jsou uvedeny v části Migrace [virtuálního](https://kb.synology.com/DSM/help/ActiveBackup/activebackup_business_restorestatus?version=7#migrate) počítače.

### <span id="page-16-0"></span>Okamžité obnovení virtuálního počítače

### Spuštění průvodce okamžitým obnovením

Pomocí funkce Okamžité obnovení do systému VMware a Okamžité obnovení do systému Hyper-V můžete spustit průvodce pro obnovení virtuálního počítače do posledního stavu nebo do libovolného bodu obnovení některou z následujících metod.

#### VMware vSphere

- Přejděte do části Active Backup for Business > Virtuální počítač > VMware vSphere, vyberte virtuální počítač, který chcete obnovit, kliknutím na možnost Obnovit spusťte průvodce obnovením a vyberte možnost Obnovení do systému VMware vSphere a Okamžité obnovení.
- Přejděte do části Active Backup for Business > Virtuální počítač > Seznam úloh, vyberte úlohu zálohování, kterou chcete obnovit, kliknutím na možnost Obnovit spusťte průvodce

obnovením a vyberte možnost Obnovení do systému VMware vSphere a poté možnost Okamžité obnovení.

#### Poznámky:

Přesvědčte se, že má hypervisor oprávnění pro přístup do cíle zálohy a pro připojení cíle zálohy (sdílené složky).

#### Microsoft Hyper-V

- Přejděte do části Active Backup for Business > Virtuální počítač > Microsoft Hyper-V, vyberte virtuální počítač, který chcete obnovit, kliknutím na možnost Obnovit spusťte průvodce obnovením, a vyberte možnost Obnovení do systému Microsoft Hyper-V a Okamžité obnovení.
- Přejděte do části Active Backup for Business > Virtuální počítač > Seznam úloh, vyberte úlohu zálohování, kterou chcete obnovit, a kliknutím na možnost Obnovit spusťte průvodce obnovením. Vyberte možnost Obnovení do systému Microsoft Hyper-V a možnost Okamžité obnovení.

#### Poznámky:

- Přesvědčte se, že má hypervisor oprávnění pro přístup a k připojení cíle iSCSI Target v zařízení Synology NAS. Když systém provádí funkci Okamžité obnovení do systému Hyper-V, naklonuje se snímek zálohy do dočasného cíle iSCSI Target v zařízení Synology NAS. A poté hypervisor cíl iSCSI Target připojí.
- Na zdrojovém serveru musí být povolena služba iniciátoru iSCSI, aby mohl systém okamžité obnovení do systému Hyper-V provést.

### Výběr virtuálních počítačů a bodů obnovení

Vyberte virtuální počítače, které chcete obnovit, a poté jejich body obnovení.

### Volba režimu obnovení

- Obnovit do původního umístění: Vybraný virtuální počítač bude obnoven do původního umístění a bude zachován jeho původní název a nastavení; to minimalizuje pravděpodobnost chyb při zadávání uživatelem. Tato možnost okamžitě zruší registraci virtuálního počítače a nahradí původní virtuální počítač na produkčním pracovišti.
- Obnovit do nového umístění nebo s jinými nastaveními: Umožňuje přizpůsobit cíl a nastavení obnoveného virtuálního počítače.

### Konfigurace nastavení obnovení

Vyberete-li možnost Obnovit do původního umístění, přejdete na stránku shrnutí průvodce obnovením.

Vyberete-li možnost Obnovit do nového umístění nebo s jinými nastaveními, budete muset zadat název a vybrat složku, hypervisor nebo fond zdrojů a síť pro obnovení virtuálního počítače. Změny provedené v průběhu okamžitého obnovení se uloží do zařízení Synology NAS.

V případě možnosti Okamžité obnovení do systému VMware můžete také vybrat úložiště datastore při migraci virtuálního počítače.

### Použití a obnovení

Zobrazí se shrnutí obnovení. Po potvrzení informací, které budou obnoveny, klikněte na tlačítko Hotovo. Budete automaticky přesměrováni do části Stav obnovení, kde můžete postup obnovení sledovat.

V případě metody Okamžité obnovení do systému VMware dokončete proces kliknutím na tlačítko Migrovat virtuální počítač.

Chcete-li obnovený virtuální počítač okamžitě spustit, povolte možnost Automaticky zapnout virtuální počítač po obnovení. Provádíte-li okamžité obnovení pro účely testování, doporučujeme tuto možnost zakázat a ručně odpojit původní virtuální počítač od produkční sítě, aby nemohlo dojít k žádným konfliktům.

### <span id="page-18-0"></span>Úplné obnovení virtuálního počítače

### Spuštění průvodce úplným obnovením virtuálního počítače

Následující metody slouží ke spuštění průvodce obnovením za účelem obnovení virtuálních počítačů do posledního stavu nebo do libovolného dostupného bodu obnovení prostřednictvím úplného obnovení virtuálního počítače.

### VMware vSphere

- Přejděte do části Active Backup for Business > Virtuální počítač > VMware vSphere, vyberte virtuální počítač, který chcete obnovit, a poté kliknutím na možnost Obnovit spusťte průvodce obnovením. Klikněte na možnost Obnovení do systému VMware vSphere a poté na možnost Další. Nyní vyberte možnost Úplné obnovení virtuálního počítače.
- Přejděte do části Active Backup for Business > Virtuální počítač > Seznam úloh, vyberte úlohu zálohování, kterou chcete obnovit, a poté kliknutím na možnost Obnovit spusťte průvodce obnovením. Klikněte na možnost Obnovení do systému VMware vSphere a poté na možnost Další. Nyní vyberte možnost Úplné obnovení virtuálního počítače.

#### Microsoft Hyper-V

- Přejděte do části Active Backup for Business > Virtuální počítač > Microsoft Hyper-V, vyberte virtuální počítač, který chcete obnovit, a poté kliknutím na možnost Obnovit spusťte průvodce obnovením. Klikněte na možnost Obnovení do systému Microsoft Hyper-V a poté na tlačítko Další. Nyní vyberte možnost Úplné obnovení virtuálního počítače.
- · Přejděte do části Active Backup for Business > Virtuální počítač > Seznam úloh, vyberte úlohu zálohování, kterou chcete obnovit, a poté kliknutím na možnost Obnovit spusťte průvodce obnovením. Klikněte na možnost Obnovení do systému Microsoft Hyper-V a poté na tlačítko Další. Nyní vyberte možnost Úplné obnovení virtuálního počítače.

### Výběr virtuálních počítačů a bodu obnovení

Vyberte virtuální počítače, které chcete obnovit, a pro každý z nich vyberte bod obnovení.

### Volba režimu obnovení

- Obnovit do původního umístění: Obnovení vybraných virtuálních počítačů do původního umístění, kdy se použije jeho původní název a nastavení. Tato možnost minimalizuje pravděpodobnost chyby vstupu uživatele a zruší registraci a nahradí původní virtuální počítač na produkčním pracovišti.
- Obnovit do nového umístění nebo s jinými nastaveními: Tato možnost umožňuje přizpůsobit cíl a nastavení obnoveného virtuálního počítače.

### Konfigurace nastavení obnovení

Vyberete-li možnost Obnovit do původního umístění, tento krok se přeskočí.

Vyberete-li možnost Obnovit do nového umístění nebo s jinými nastaveními, zadejte název a vyberte složku, hypervisor, datastore, fond zdrojů a síť pro spuštění obnoveného virtuálního počítače.

### Použití a obnovení

Zobrazí se shrnutí obnovení. Po potvrzení informací, které budou obnoveny, klikněte na tlačítko Hotovo. Budete automaticky přesměrováni do části Stav obnovení, kde můžete postup obnovení sledovat.

Chcete-li obnovený virtuální počítač okamžitě spustit, povolte možnost Automaticky zapnout virtuální počítač po obnovení. Provádíte-li úplné obnovení virtuálního počítače pro účely testování, doporučuje se tuto možnost zakázat, ručně odpojit původní virtuální počítač od produkční sítě a připojit ho k izolované neprodukční síti, aby nemohlo dojít k žádným konfliktům.

### <span id="page-20-0"></span>Okamžité obnovení do aplikace Synology Virtual Machine Manager (VMM)

Integrace služby Active Backup for Business s aplikací Synology Virtual Machine Manager (VMM) nabízí uživatelům alternativní řešení obnovení po havárii, procházení či obnovení dat aplikací a upgradování testovacích prostředí. V této části jsou uvedeny předpoklady a pokyny pro okamžité obnovení zálohovaného zařízení prostřednictvím aplikace Synology VMM.

Další informace o omezeních, funkcích a dalších podrobnostech se nacházejí v dokumentu [Specifikace](https://www.synology.com/dsm/software_spec/vm_manager) produktu Virtual Machine Manager.

### Spuštění průvodce Synology VMM

### VMware vSphere

- Přejděte do části Active Backup for Business > Virtuální počítač > VMware vSphere a vyberte virtuální počítač, který chcete obnovit. Kliknutím na možnost Obnovit spusťte průvodce obnovením a vyberte možnost Okamžité obnovení do aplikace Synology Virtual Machine Manager (VMM).
- Přejděte do části Active Backup for Business > Virtuální počítač > Seznam úloh a vyberte úlohu zálohování, kterou chcete obnovit. Kliknutím na možnost Obnovit spusťte průvodce obnovením a vyberte možnost Okamžité obnovení do aplikace Synology Virtual Machine Manager (VMM).

### Microsoft Hyper-V

- Přejděte do části Active Backup for Business > Virtuální počítač > Microsoft Hyper-V a vyberte virtuální počítač, který chcete obnovit. Kliknutím na možnost Obnovit spusťte průvodce obnovením a vyberte možnost Okamžité obnovení do aplikace Synology Virtual Machine Manager (VMM).
- Přejděte do části Active Backup for Business > Virtuální počítač > Seznam úloh a vyberte úlohu zálohování, kterou chcete obnovit. Kliknutím na možnost Obnovit spusťte průvodce obnovením a vyberte možnost Okamžité obnovení do aplikace Synology Virtual Machine Manager (VMM).

### Výběr virtuálních počítačů a bodu obnovení

Vyberte virtuální počítač, který chcete okamžitě obnovit v aplikaci Synology Virtual Machine Manager (VMM), a vyberte bod obnovení.

#### Poznámky:

V aplikaci Synology VMM lze současně okamžitě obnovit pouze jeden virtuální počítač v každé úloze zálohování. Nelze vybrat více virtuálních počítačů a spustit je současně.

### Konfigurace nastavení virtuálního počítače

Když vyberete virtuální počítač a bod obnovení, musíte [nakonfigurovat](https://kb.synology.com/DSM/help/Virtualization/virtual_machine?version=7) jeho nastavení v průvodci Synology VMM.

### Použití a obnovení

Máte-li nakonfigurované nastavení, klikněte na možnost Hotovo. Zálohovaný virtuální počítač bude importován do aplikace Synology VMM a můžete ho spustit v konzoli aplikace Synology VMM.

### <span id="page-21-0"></span>Obnovení souborů operačního systému uživatele host (Windows / Linux)

Obnovení souborů operačního systému uživatele host umožňuje uživatelům obnovit pouze konkrétní soubory, nikoli celý virtuální počítač. Soubory operačního systému uživatele host je možné obnovit pomocí portálu Active Backup for Business Portal, který se nainstaluje automaticky se službou Active Backup for Business.

#### Poznámky:

- Aby bylo možné obnovit soubory operačního systému uživatele host, musí být nainstalována služba VMware Tools.
- Podporované souborové systémy pro systém Windows/Linux:
	- Windows: NTFS, FAT32
	- o Linux: NTFS, FAT32, EXT3, EXT4

### Spuštění portálu obnovení souborů uživatele host

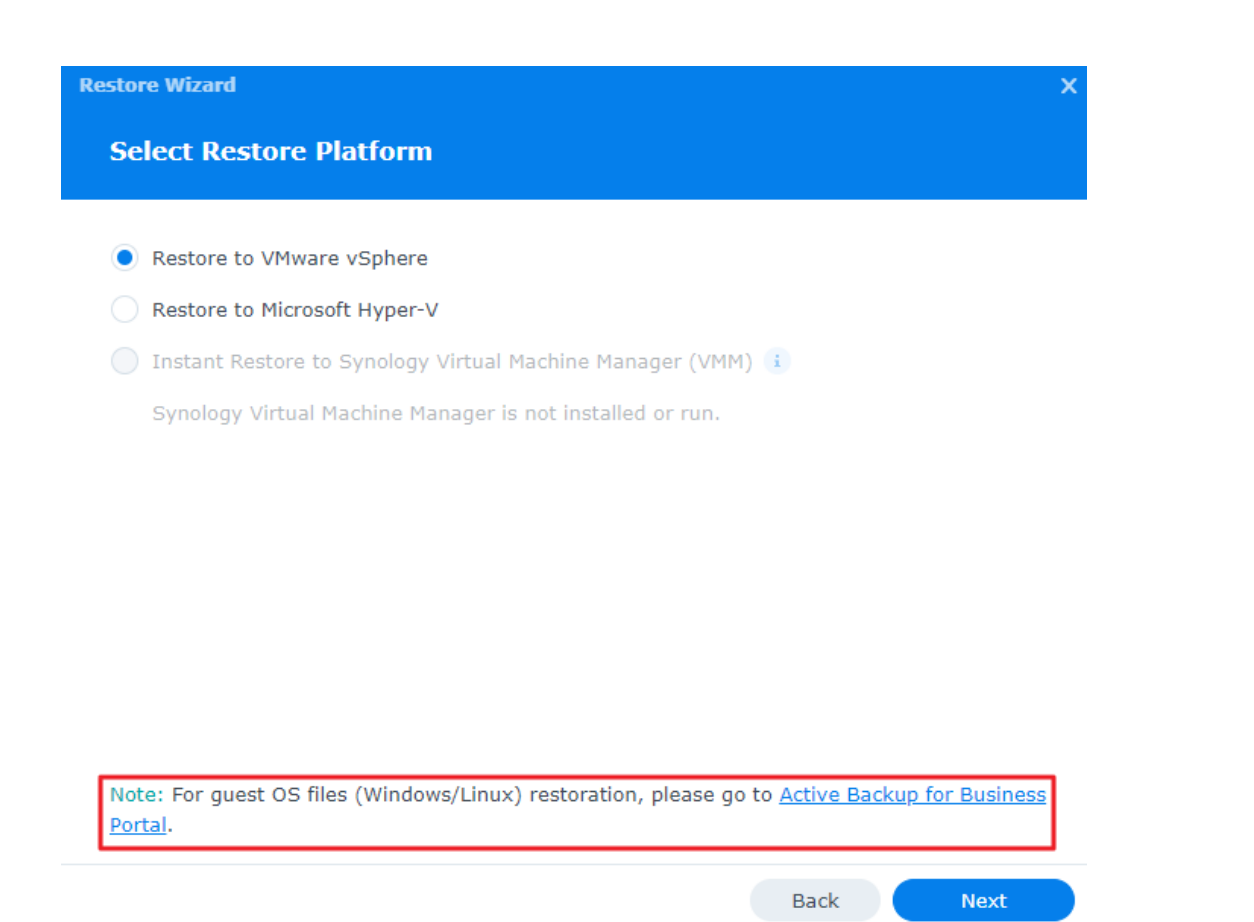

#### VMware vSphere

- Přejděte do části Active Backup for Business > Virtuální počítač > VMware vSphere, vyberte virtuální počítač, který chcete obnovit, a poté kliknutím na možnost Obnovit spusťte průvodce obnovením. Vyberte bod obnovení a na další stránce klikněte na odkaz na portál Active Backup for Business Portal.
- Přejděte do části Active Backup for Business > Virtuální počítač > Seznam úloh, vyberte úlohu zálohování, kterou chcete obnovit, a poté kliknutím na možnost Obnovit spusťte průvodce obnovením. Vyberte bod obnovení a na další stránce klikněte na odkaz na portál Active Backup for Business Portal.

#### Microsoft Hyper-V

- Přejděte do části Active Backup for Business > Virtuální počítač > Microsoft Hyper-V, vyberte virtuální počítač, který chcete obnovit, a poté kliknutím na možnost Obnovit spusťte průvodce obnovením. Vyberte bod obnovení a na další stránce klikněte na odkaz na portál Active Backup for Business Portal.
- · Přeiděte do části Active Backup for Business > Virtuální počítač > Seznam úloh, vyberte úlohu zálohování, kterou chcete obnovit, a poté kliknutím na možnost Obnovit spusťte průvodce obnovením. Vyberte bod obnovení a na další stránce klikněte na odkaz na portál Active Backup for Business Portal.

### Obnovení jednotlivých souborů

- 1. Zkontrolujte na portálu služby Active Backup for Business v části Role zobrazení v horní části stránky, jestli používáte účet s potřebným oprávněním.
- 2. V nastavení Úloha potvrďte zdrojové zařízení, do nějž nebo z něhož chcete soubory obnovit.
- 3. Vyberte soubory nebo složky, které chcete obnovit.
- 4. Pomocí posuvníku v dolní části stránky vyberte verzi zálohy, ze které chcete složky nebo soubory obnovit, a vyberte ve stromové struktuře v průzkumníku souborů požadovanou složku nebo soubor.

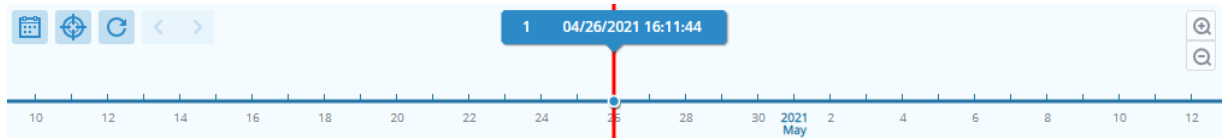

- 5. Klikněte na možnost Obnovit a v místním okně zadejte přihlašovací údaje do operačního systému (Windows/Linux). V poli Pro duplicitní data můžete zvolit, jestli chcete Přepsat nebo Přeskočit soubory, které mají v cílovém adresáři stejný název. Klikněte na možnost Další.
- 6. Vyberte cíl, kam chcete soubory obnovit, a klikněte na možnost Použít.

Průběh obnovení si můžete prohlédnout kliknutím na ikonu Úloha obnovení v pravém horním rohu.

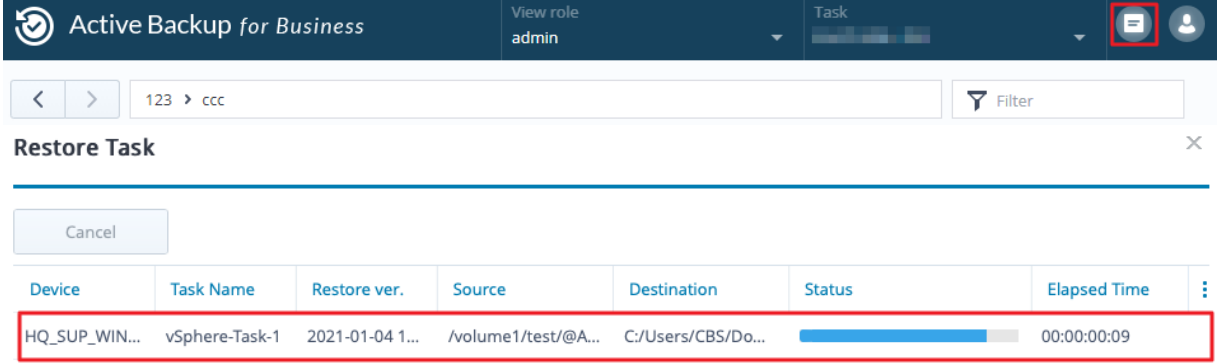

Soubory můžete stáhnout také pomocí místního prohlížeče tak, že je vyberete a kliknete na příkaz Stáhnout.

## <span id="page-24-0"></span>Osvědčené postupy

V následujících částech jsou uvedena doporučení, jak nejlépe chránit zálohovaná data před ztrátou vytvářením vzdálených kopií záloh a jejich opětovným připojováním.

### <span id="page-24-1"></span>Uchovávání vzdálených záložních kopií a jejich zpětné připojení

Služba Active Backup for Business ukládá zálohovaná data ze všech vašich zařízení bezpečně do vašeho zařízení Synology NAS. Jestliže ale na některém zařízení dojde k problému, může to ohrozit celou infrastrukturu.

Přírodní katastrofa, krádež nebo problémy se sítí vám mohou znemožnit načítání dat nebo zpomalit proces obnovení. Proto se důrazně doporučuje uchovávat vzdálené kopie všech záloh na jiném zařízení a na jiném místě.

Vždy byste měli uchovávat tři kopie veškerých dat (originál, zálohu a kopii této zálohy na jiném místě). Tento systém označujeme jako strategii [zálohování](https://www.synology.com/dsm/solution/data_backup) 3-2-1. Zařízení Synology NAS obsahuje vše, co ke snadné implementaci této strategie potřebujete.

### Vytváření vzdálených kopií

Následující dvě aplikace systému DSM slouží ke kopírování dat a konfigurací služby Active Backup for Business ze zařízení Synology NAS do jiných zařízení nebo do veřejného cloudu.

- Snapshot Replication: Tuto variantu lze doporučit v případě, že máte přístup k sekundárnímu zařízení Synology NAS. Data a nastavení služby ABB můžete replikovat do jiného zařízení Synology NAS a z tohoto zařízení pak rychle restartovat všechny úlohy služby ABB.
- Hyper Backup: Tato varianta umožňuje zálohovat data a nastavení služby ABB do více míst, například do přenosných disků, souborových serverů nebo veřejného cloudového úložiště. K obnovení je ale nutné nejprve obnovit zálohu na funkčním zařízení Synology NAS a teprve poté lze znovu připojit a spustit úlohy služby ABB.

### Znovupřipojení

Po vytvoření úlohy replikace nebo zálohování je důležité se seznámit s postupem obnovení resp. opětovného připojení stávajících úloh služby Active Backup for Business a zálohovaných dat, ať už jsou uložena na sekundárním zařízení NAS, ve veřejném cloudu nebo na jiném úložném médiu.

Následující návod uvádí podrobné pokyny, jak zálohovat a znovu připojit data služby Active Backup for Business pomocí aplikací Snapshot Replication a Hyper Backup:

Jak [zálohovat](https://kb.synology.com/DSM/tutorial/How_to_backup_and_relink_Active_Backup_for_Business_with_DSM_backup_packages) a znovu propojit data aplikace Active Backup for Business s cílovým zařízením Synology NAS?

Zařízení Synology NAS musí mít 64bitový procesor a systém DSM 6.1.7 nebo novější, musí na něm běžet služba Active Backup for Business 2.0.4 nebo novější a musí mít nainstalovány potřebné balíčky. Další informace se nacházejí v návodu v části Prostředí.

## <span id="page-26-0"></span>Další informace

### <span id="page-26-1"></span>Související články

- Časté dotazy týkající se služby Active Backup for [Business](https://kb.synology.com/DSM/tutorial/Frequently_asked_questions_about_Active_Backup_for_Business)
- Jak vybrat vhodné zařízení NAS pro službu Active Backup for [Business?](https://kb.synology.com/DSM/tutorial/How_to_select_a_Synology_product_for_Active_Backup_for_Business)
- Jaká oprávnění systému VMware vSphere jsou potřeba, aby mohla služba Active Backup for Business zálohovat a [obnovovat](https://kb.synology.com/DSM/tutorial/What_vmware_permissions_are_required_for_ABB_to_back_up) virtuální počítače?
- Jak migrovat virtuální počítače, na které bylo použito okamžité obnovení, do původní [virtualizační](https://kb.synology.com/DSM/tutorial/How_can_I_migrate_VM_back_to_orginal_platform) platformy?
- Jak obnovit zálohy celého zařízení ze služby Active Backup for Business v aplikaci Virtual Machine [Manager?](https://kb.synology.com/DSM/tutorial/How_to_open_ABB_full_backups_with_VMM)
- Kolik zařízení mohu souběžně zálohovat pomocí služby Active Backup for [Business?](https://kb.synology.com/DSM/tutorial/How_many_devices_can_I_back_up_concurrently_with_ABB)

### <span id="page-26-2"></span>Specifikace softwaru

Další informace o funkcích, komponentách a omezeních služby Active Backup for Business se nacházejí ve [specifikacích](https://www.synology.com/dsm/software_spec/active_backup_for_business) softwaru.

### <span id="page-26-3"></span>Další zdroje

Další podrobné návody a grafické materiály se nacházejí na kanálu YouTube [společnosti](https://www.youtube.com/channel/UCW2o8EmjVjWFZFY7NOY5G8g) Synology. Související videa můžete najít vyhledáním výrazu "Active Backup for Business".

Příručky pro správce, brožury, technické údaje, uživatelské příručky, články a další materiály ke službě Active Backup for Business se nacházejí také v [dokumentaci](https://kb.synology.com/search?sources%5B%5D=release_note&sources%5B%5D=user_guide&sources%5B%5D=software_specification&sources%5B%5D=white_paper&services%5B%5D=Active_Backup_for_Business) společnosti Synology.